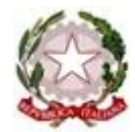

Ministero dell'Istruzione, Università e Ricerca Conservatorio di Musica "LUCIO CAMPIANI" ALTA FORMAZIONE ARTISTICA E MUSICALE Via della Conciliazione 33 – 46100 – Mantova – Italia – tel. +39 0376 324636 fax +39 0376 223202 http://www.conservatoriomantova.com

## **GUIDA ALLA COMPILAZIONE DELLA DOMANDA DI AMMISSIONE**

La domanda di ammissione deve essere compilata esclusivamente mediante l'applicazione on-line "Servizi Isidata".

Per inserire la domanda di ammissione occorre:

- 1. Collegarsi alla pagina:<https://www.servizi2.isidata.net/home/ServiziStudenti.aspx>
- 2. Selezionare "CONSERVATORI" e iniziare la procedura di "Inserimento domanda di ammissione", che prevede la compilazione di 3 schede:
- Anagrafica: vengono richiesti i dati personali;
- Tasse: occorre inserire la tassa pagata e allegare la scansione dell'attestazione del versamento;
- Documenti allegati: allegare le scansioni dei documenti richiesti (copia documento di identità, autocertificazione titolo di studio…)

**Si ricorda che solo completando la domanda in tutte le sue parti, la segreteria Didattica potrà accettare la richiesta.** 

### **INSERIMENTO DOMANDA DI AMMISSIONE**

Dal menu principale, scegliere l'opzione **1. "Inserimento domanda di ammissione"**,

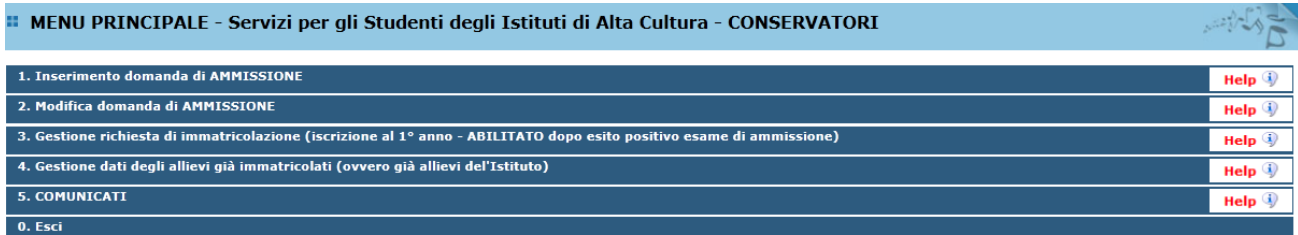

Selezionare dal menu a tendina l'Istituzione (MANTOVA) a cui si intende inoltrare la domanda di ammissione.

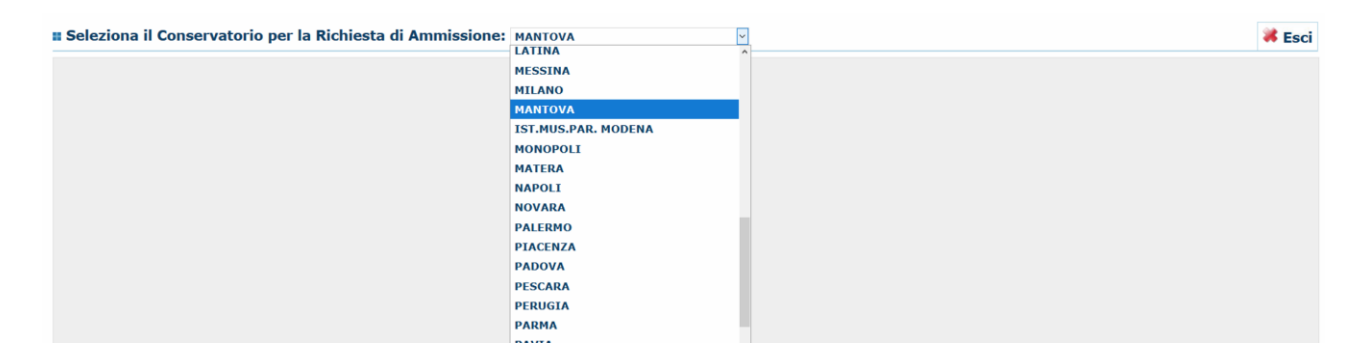

Inserire i dati richiesti nei relativi campi di testo.

Sarà possibile apportare modifiche a tale richiesta finché il Conservatorio non effettua la registrazione della richiesta di ammissione.

Dopo aver inserito l'anagrafica della richiesta il programma invierà alla vostra e-mail codice e password per la gestione dei propri dati.

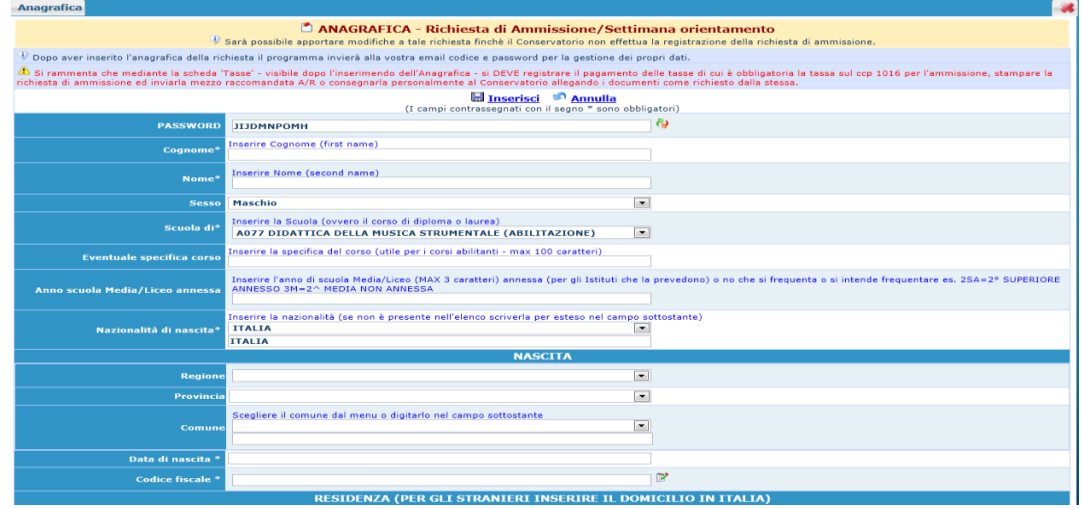

N.B.: i campi contrassegnati con l'asterisco sono obbligatori.

**Password:** la password sarà calcolata automaticamente cliccando sull'icona laterale.

**INSERIMENTO** (I campi co PASSWORD **FPPYJTZYTA** 

**Cognome:** inserire solamente il cognome a caratteri maiuscoli.

**Nome:** inserire solamente il nome a caratteri maiuscoli.

**Sesso:** selezionare dal menu a tendina se Maschio o Femmina.

**Scuola di:** selezionare dal menu a tendina la Scuola per il quale si intende richiedere l'esame di ammissione.

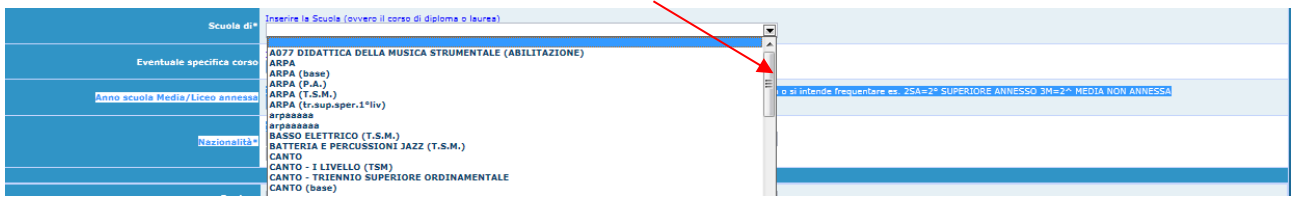

**Nazionalità:** selezionare dal menu a tendina la nazionalità (se non è presente nell'elenco scriverla per esteso nel campo sottostante).

#### **DATI RELATIVI ALLA NASCITA**

**Regione:** inserire la regione di nascita solamente in caso di cittadinanza italiana.

**Provincia nascita:** sarà possibile inserire la provincia di nascita solamente se si è inserita la regione. Si avrà la lista delle province appartenenti solamente a quella regione. Nel caso di nazionalità non italiana inserire EE = Escursionista Estero.

**Comune:** scegliere il comune di nascita dal menu a tendina, oppure se si tratta di un comune non presente nella lista, lasciare vuoto il campo con il menu a tendina e digitarlo nella casella sottostante.

Nel caso di allievi stranieri, lasciare vuoto il campo con il menu a tendina e digitare nel campo sottostante il paese di provenienza. inserire Es.: se la nazionalità è americana, inserire USA. (oppure USA-New York).

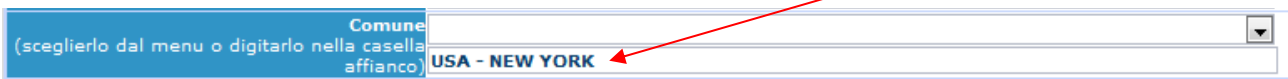

**Data di nascita:** inserire la data di nascita nel formato gg/mm/aaaa (dd/mm/yyyy).

**Codice fiscale:** digitare il proprio codice fiscale, oppure farlo calcolare direttamente al sistema cliccando sull'icona laterale,

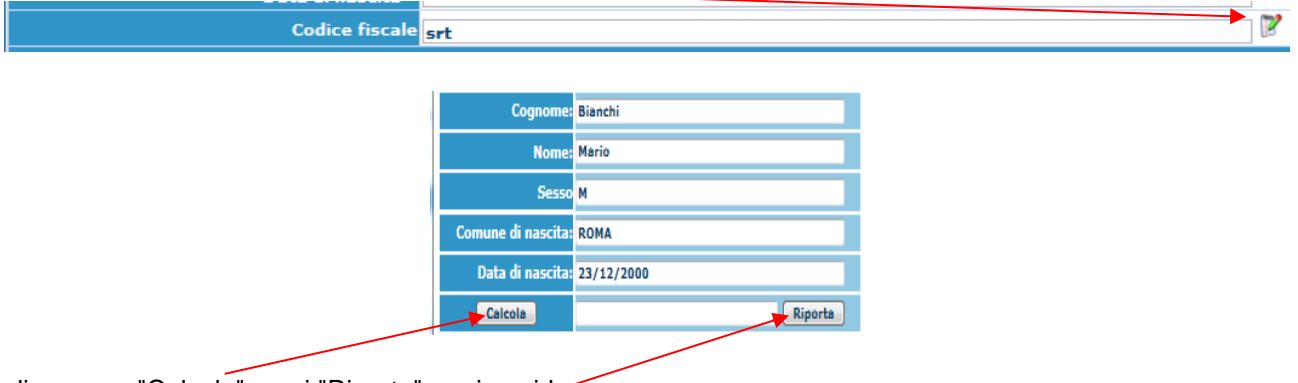

cliccare su "Calcola" e poi "Riporta" per inserirlo.

#### **DATI RELATIVI ALLA RESIDENZA**

#### **N.B.: Nel caso di allievi stranieri, inserire il domicilio in Italia e non la residenza estera.**

**Regione:** inserire la regione di residenza.

**Provincia:** sarà possibile inserire la provincia di residenza solamente se si è inserita la regione. Si avrà la lista delle province appartenenti solamente a quella regione. Nel caso di nazionalità non italiana inserire EE = Escursionista Estero.

**Comune:** scegliere il comune di residenza dal menu a tendina, oppure se si tratta di un comune non presente nella lista, lasciare vuoto il campo con il menu a tendina e digitarlo nella casella sottostante.

**Cap:** digitare il codice di avviamento postale (numerico, massimo 5 caratteri).

**Indirizzo:** digitare l'indirizzo ed il relativo numero civico.

**Telefono:** inserire il numero di telefono dell'abitazione, obbligatorio se non si inserisce il n. di cellulare.

**Cellulare:** inserire uno o più numeri di cellulare. È obbligatorio inserire o il n. di telefono fisso o di cellulare.

**E-mail:** inserire l'indirizzo e-mail (minuscolo). **Obbligatorio**; in questo caso indispensabile per comunicarvi il Login e la Password per poter rientrare ed apportare eventuali modifiche. È importante ricordarsi di non cambiare questo dato (anche quando sarete allievi) in quanto ogni comunicazione ed altro verranno inviate a questo indirizzo; inoltre, se dimenticate le vostre credenziali, potrete richiederle scegliendo l'opzione "Password dimenticata" al momento della futura autenticazione.

Se non ricevete l'e-mail, controllare nella cartella di posta denominata 'spam' o 'posta indesiderata' se è presente l'e-mail inviata automaticamente dal Conservatorio e contrassegnarla come posta sicura.

**Insegnante preparatore:** Inserire l'insegnante preparatore dalla lista (se non è presente nell'elenco scriverlo per esteso nel campo sottostante; in assenza di insegnante scrivere Autodidatta).

**Valutazione dei titoli di studio:** inserire le valutazioni relative a titoli di studio conseguiti.

**Titolo di studio:** inserire il titolo di studio o la provenienza da altro Istituto (es. maturità Classica, laurea, frequento liceo musicale…)

**In possesso Dip.Sup.:** apporre il segno di spunta se si è in possesso del diploma di maturità.

**Anno\A.A.:** Anno di corso ed Anno Accademico al quale si intende chiedere l'ammissione. Campo precompilato dall'Istituzione e non modificabile dallo studente.

**N° Commissione:** il Numero Commissione deve rimanere su 1 e non è modificabile.

**Note:** digitare nella text area eventuali note.

Esempio: "Progetto Turandot" o "Preiscrizione presso Ambasciata" (solo per studenti stranieri); oppure Presentata analoga domanda al Conservatorio di Milano

**Iscritto ad altra Università:** apporre il segno di spunta se si è iscritti ad un'altra Università.

**Valore ISEE/ISEU**: campo obbligatorio (se non si possesso del dato aggiornato, è possibile inserire il valore 00000. Per i corsi di base e propedeutici inserire 000000).

Una volta terminato l'inserimento, facendo attenzione all'esattezza dei dati inseriti ed ai campi obbligatori, cliccare su **"Inserisci"**, il programma invierà alla vostra E-mail, Login e Password con cui è possibile rientrare

ed apportare le modifiche ai dati inseriti, sempre che Il Conservatorio non abbia già effettuato la registrazione della vostra richiesta.

**Dopo aver terminato l'inserimento della parte anagrafica, al fine di concludere la procedura, si deve passare all'inserimento delle tasse, senza le quali il Conservatorio non potrà procedere all'iscrizione. Si consiglia di pagare le tasse prima di compilare la domanda di ammissione.**

#### **GESTIONE TASSE**

Dopo aver inserito la domanda di ammissione nella videata successiva in alto a sinistra, cliccare su "Tasse" e successivamente su MOD - (Modifica).

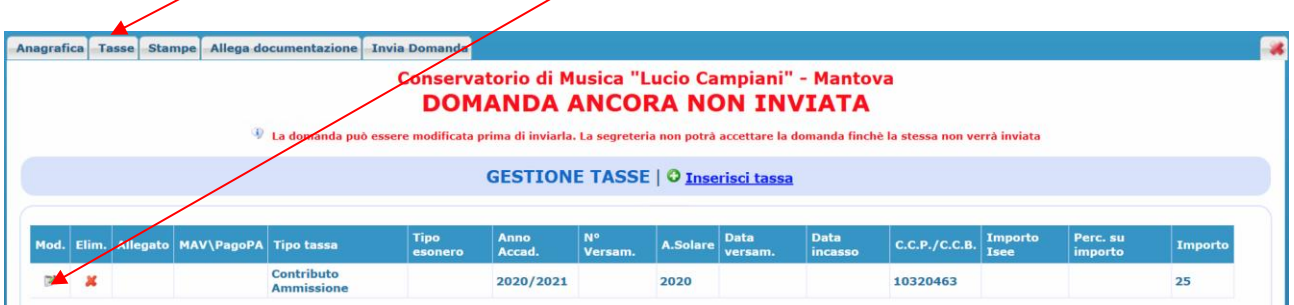

In automatico si visualizzerà la tassa "Contributo Ammissione" associata al corso richiesto.

**Il versamento di € 25,00 deve essere effettuato sul c.c.p. 10320463, oppure tramite bonifico IBAN: IT39M 07601 11500 000010320463, intestato a** *Conservatorio di Musica "L. Campiani" di Mantova* **con causale** *oneri amministrativi esame ammissione***.** 

Inserire la data del versamento nel formato 99/99/9999.

La data di incasso non deve essere inserita.

Il n° di Conto Corrente Postale e l'importo del versamento devono rimanere invariati.

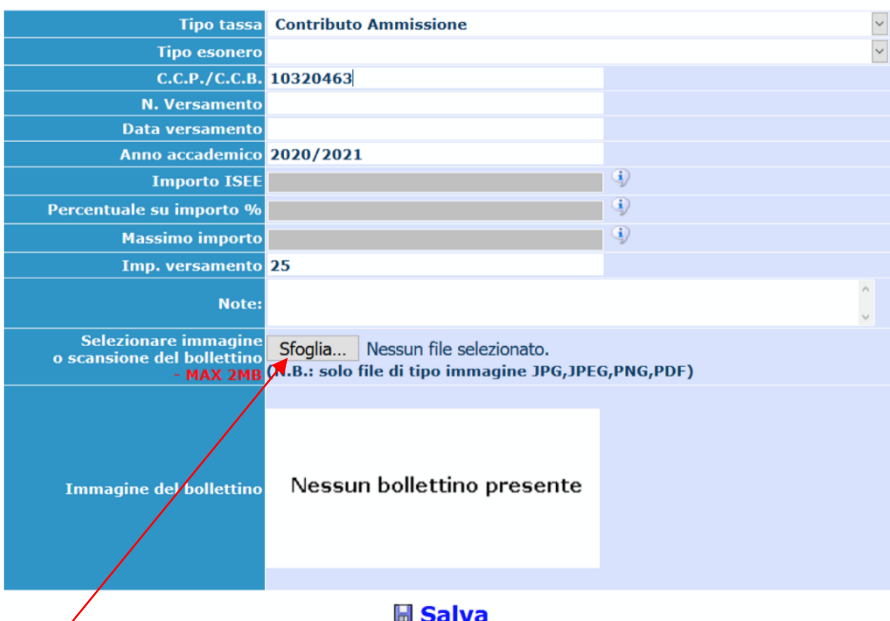

**E' obbligatorio allegare in questa sezione la scansione o l'immagine della tassa pagata, nel formato indicato (es. jpg o pdf)**

Apportare le modifiche e "Salvare".

Anche in questo caso è possibile apportare modifiche fintanto che il Conservatorio non abbia già effettuato la registrazione.

Nel caso si voglia eliminare una tassa già inserita, cliccare sulla crocetta rossa. Per inserire una nuova tassa è possibile cliccare sul tasto "Inserisci tassa".

#### **ALLEGA DOCUMENTAZIONE**

Dopo aver inserito le tasse, cliccare su "Allega documentazione" e successivamente cliccare direttamente su "Inserisci documento"

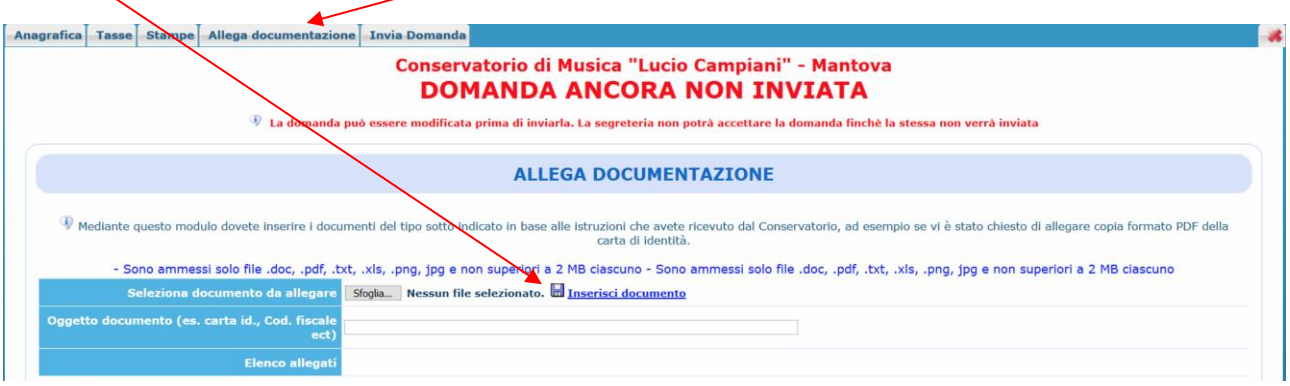

Si ricorda che è necessario allegato:

- copia del documento d'identità in corso di validità (in caso di figlio minorenne, allegare anche quello del genitore o di chi ne fa le veci);
- autocertificazione del titolo di accesso o titolo di studio (diploma, se si è in possesso);
- eventuale documentazione ritenuta utile ai fini dell'ammissione (ad es. licenze conseguite).

Per gli studenti stranieri (progetto Turandot o tramite Ambasciate) è necessario allegare:

- copia del passaporto;
- codice fiscale;
- permesso/carta di soggiorno valido o, se richiesto e ancora non rilasciato, copia della ricevuta attestante l'avvenuta richiesta; in questo caso l'immatricolazione è effettuata con riserva fino all'esibizione del permesso di soggiorno;
- dichiarazione di valore in loco attestante il conseguimento del titolo finale degli studi secondari e il superamento della prova di idoneità accademica eventualmente prevista per l'accesso all'Università del Paese di provenienza;
- copia del titolo con relativa traduzione ufficiale;
- copia della domanda di preiscrizione presso l'ambasciata;
- eventuale certificazione di lingua italiana livello B2.

#### **INVIO DOMANDA**

In questa sezione è visibile il resoconto della domanda: solo se sarà stata compilata correttamente e saranno stati inseriti i dati richiesti, il sistema darà la possibilità di spedirla on line. Nella verifica dei dati è indicato se la domanda può essere inviata.

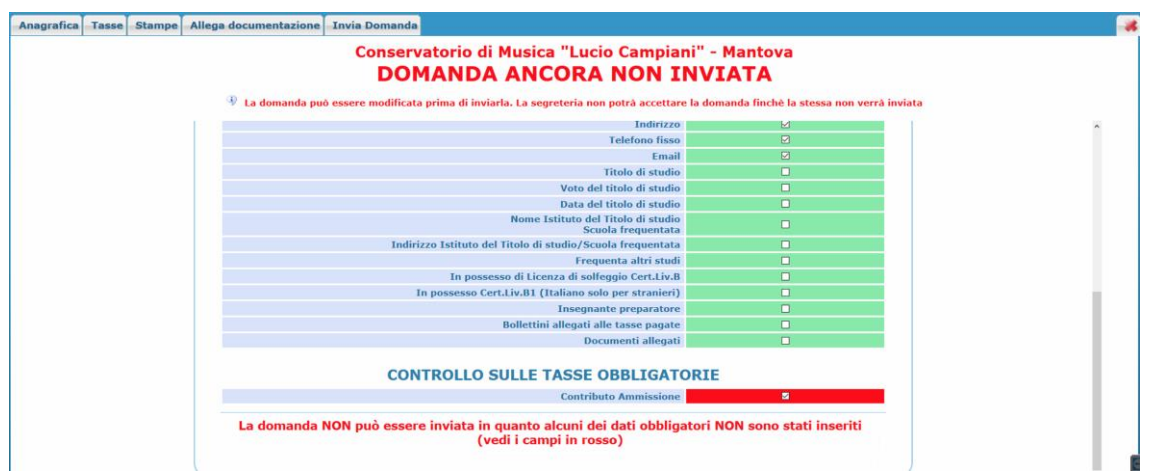

**Si rammenta che alla fine dell'inserimento dei dati non occorre stampare la domanda di ammissione e non occorre inviarla a mezzo raccomandata A/R né consegnarla personalmente al Conservatorio. Tutti i documenti necessari dovranno essere allegati tramite il portale di Isidata.**

**Una volta conclusa la procedura, la Segreteria Didattica vi invierà tramite mail, una copia della Vostra richiesta di ammissione protocollata**.

#### **STAMPE (per uso personale)**

Per stampare la vostra richiesta di ammissione: cliccare su "Stampe".

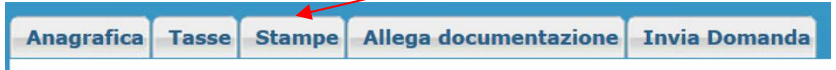

Scegliere l'opzione 1. Stampa domanda di ammissione.

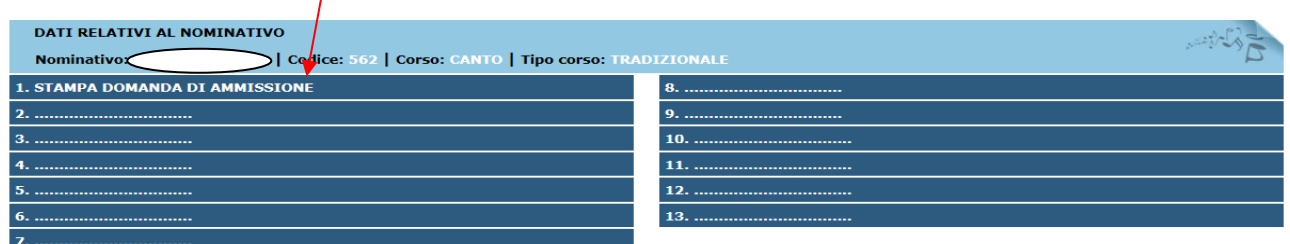

Inserire i dati nel menu di scelta.

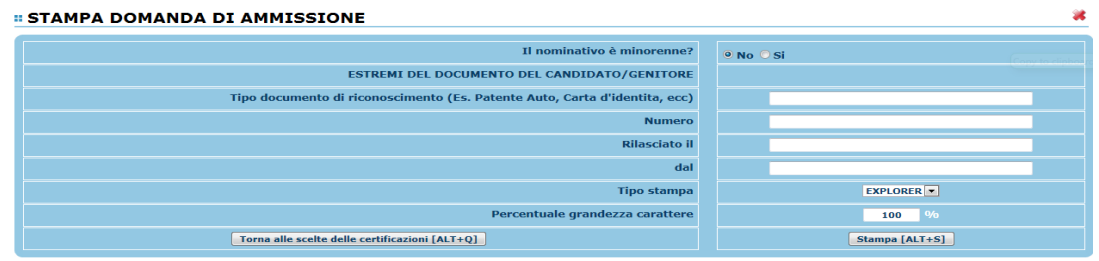

Nel caso di minorenni inserire gli estremi del documento del genitore.

Scegliere dal menu a tendina il tipo di Stampa: Explorer, Pdf o Word.

Impostare la grandezza del carattere secondo le Vostre esigenze (100% va bene) e cliccare su "Stampa". **Questo ovviamente è valido per il browser di Explorer 8; per gli altri browsers il procedimento è simile, ma possono esserci lievi differenze.**

## **MODIFICA DOMANDA DI AMMISSIONE**

Per modificare la domanda già inserita, sempre che il Conservatorio non l'abbia già registrata, procedere come segue: una volta ricevute le credenziali per accedere al Servizio Studenti tramite e-mail, cliccare sull'opzione **2.** del menu principale **"Modifica domanda di ammissione**".

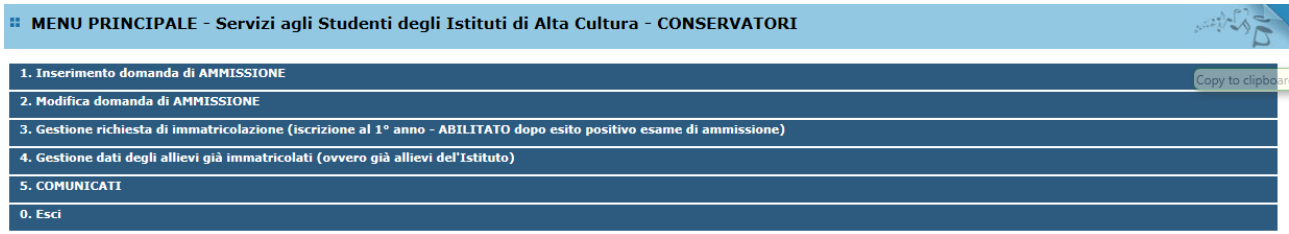

Scegliere dal menu a tendina il Conservatorio di Mantova.

Inserire il codice e la password (inviatevi via e-mail al momento dell'inserimento della domanda di ammissione).

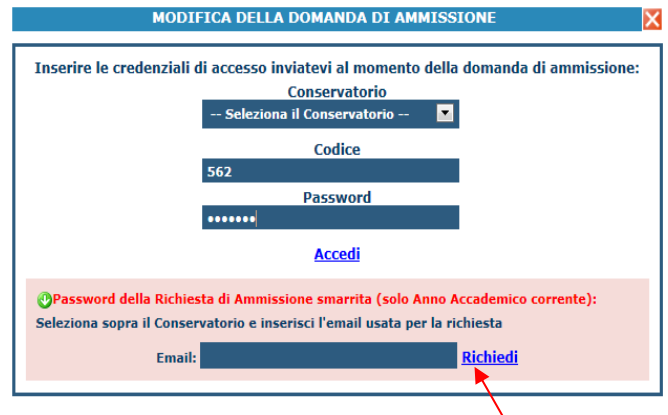

(In caso di smarrimento della password, inserire l'indirizzo E-mail indicato al momento dell'inserimento della domanda di ammissione e cliccare su: "Richiedi". Il sistema vi invierà all'E-mail indicata le credenziali relative).

Scegliere l'opzione 1. "Richiesta di ammissione".

In verde sarà evidenziato se il Conservatorio non ha ancora proceduto ad effettuare la richiesta per cui potrete ancora apportare modifiche.

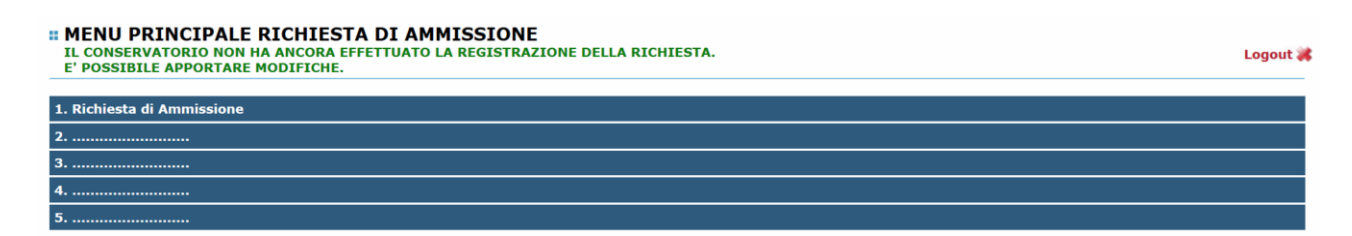

# Cliccare su "Modifica".

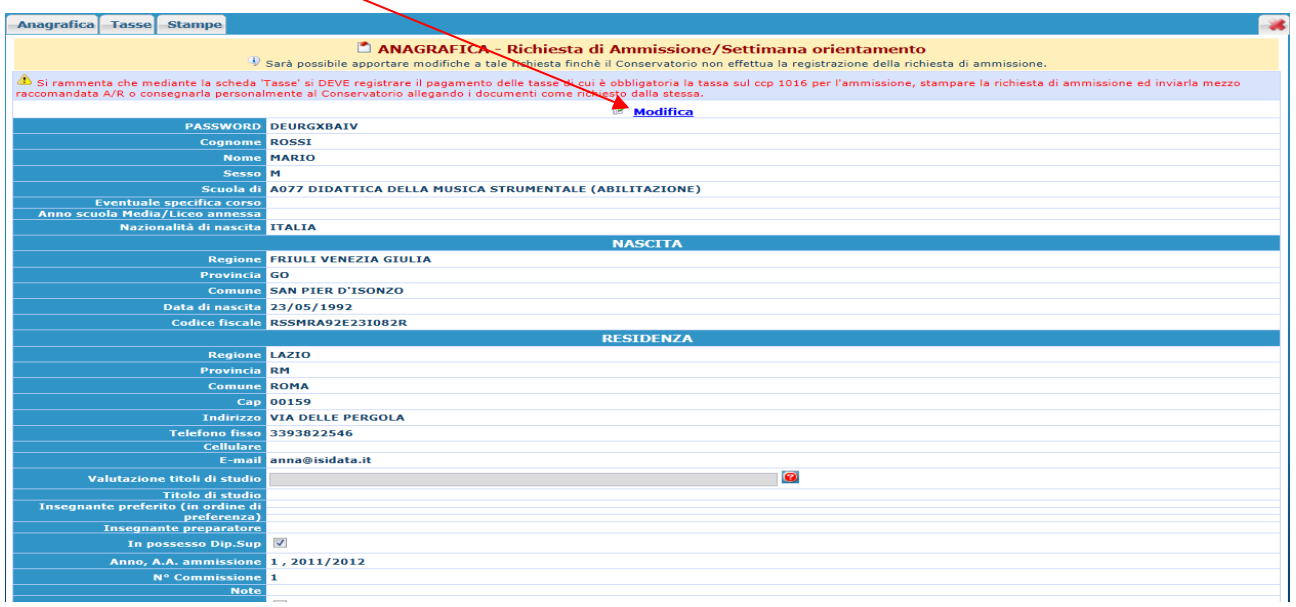

## Apportare le modifiche e "Salvare".

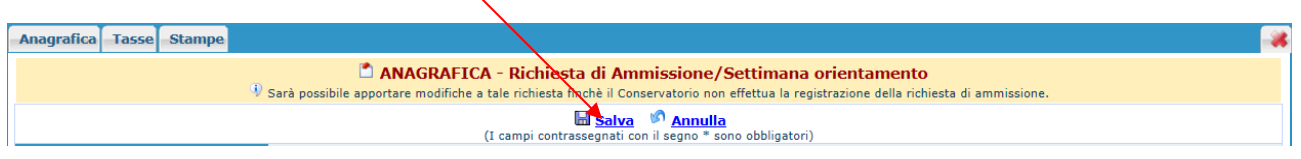

**Una volta conclusa la procedura, la Segreteria Didattica vi invierà tramite mail, una copia della Vostra richiesta di ammissione protocollata.**